MaxPreps provides school AD's with the capability of generating rosters/schedules for any of their school teams WITHOUT having to log into individual team pages. The first step in this process is to log into MaxPreps with your user account and then go to your AD Utilities section, shown below.

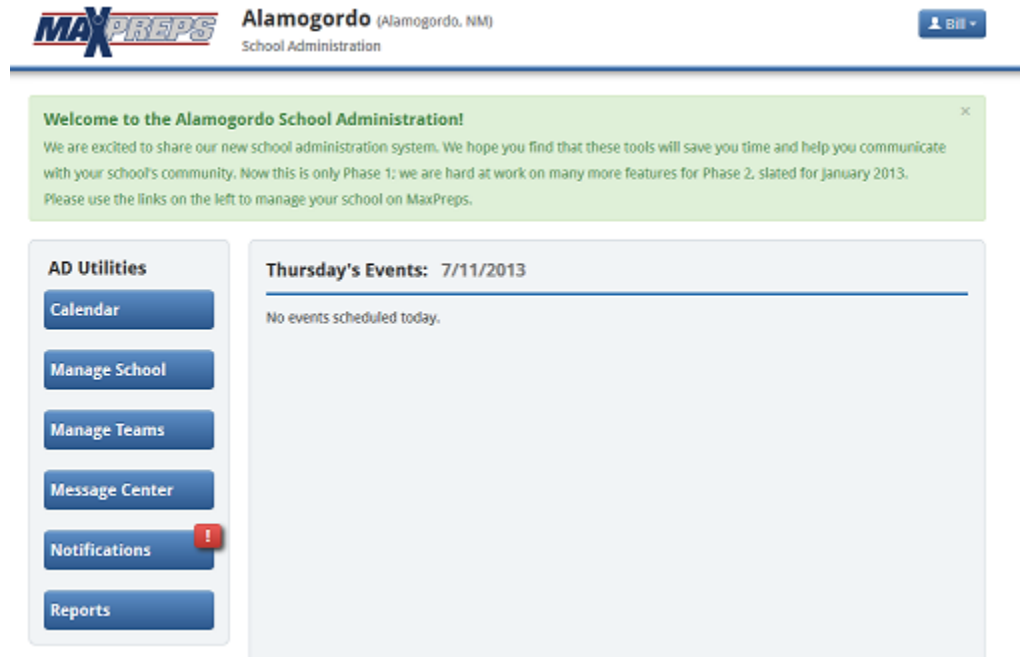

Click the Reports tab. You will be able to choose Rosters or Schedules. Make your selection and then click Next.

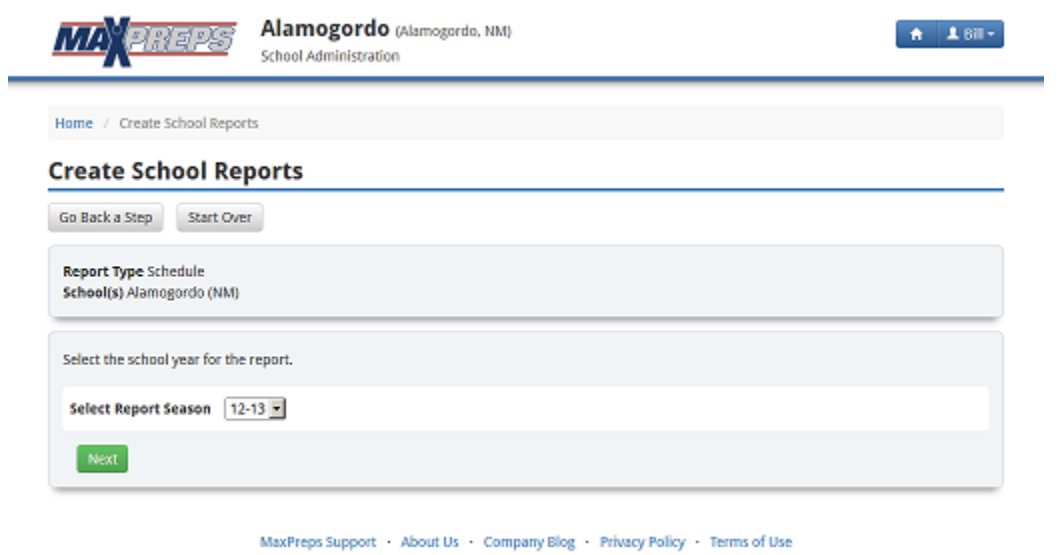

A**SCBSSPORTS.com** SITE

Select the School Year (i.e. Report Season) and then click Next.

## **Create School Reports**

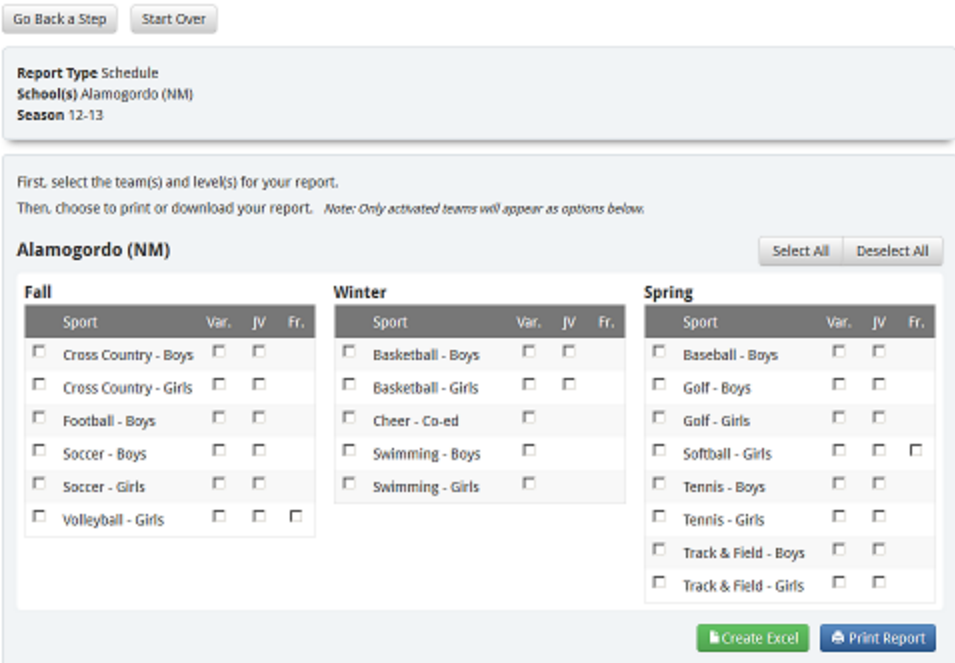

You can select teams individually or you can select all teams in a program by clicking in the box to the left of the sport name. You can Create an Excel file that can then be sorted any way that you want or you can Print the Report. If you have PDF Creator software installed on your computer, you can choose to create a PDF document after clicking on the Print Report button.